## **Panduan Aplikasi Siamin (Sistem Administrasi) Dukcapil Online**

Aplikasi Siamin ini merupakan aplikasi Sistem administrasi pelayanan kependudukan secara online (daring). Dengan adanya aplikasi ini diharapkan dapat memudahkan bagi masyarakat dalam mengurus dokumen kependudukannya secara online.

## **Langkah - langkah dalam aplikasi pelayanan :**

Nomor WA 08xxxx Nomor KK  $12$ **xxxxxx** Alamat JI. XXXX

Password

Photo Diri Tampak Depan Choose File No file chosen

- 1. Masyarakat melakukan pendaftaran secara online dengan menyebutkan nik, no\_kk dan no\_wa dari menu pendaftaran, setelah mendaftar maka petugas akan memverifikasi pendaftaran dan mengaktifkan user yang dimohonkan.
- 2. Setelah mendapatkan user maka dapat mengajukan permohonan dokumen kependudukan dengan memilih menu yang tersedia, kemudian pengguna diminta untuk mengirim file photo dokumen persyaratan untuk dikirim secara online.
- 3. Kemudian petugas melakukan verfikasi dokumen yang dikirim, setelah dokumen selesai maka akan diinformasikan melalui nomor WA pemohon untuk pengambilan dokumen yang sudah selesai, dengan membawa nomor permohonan dan dokumen asli permohonan.

Contoh Permohonan :

1. Menu Permohonan User

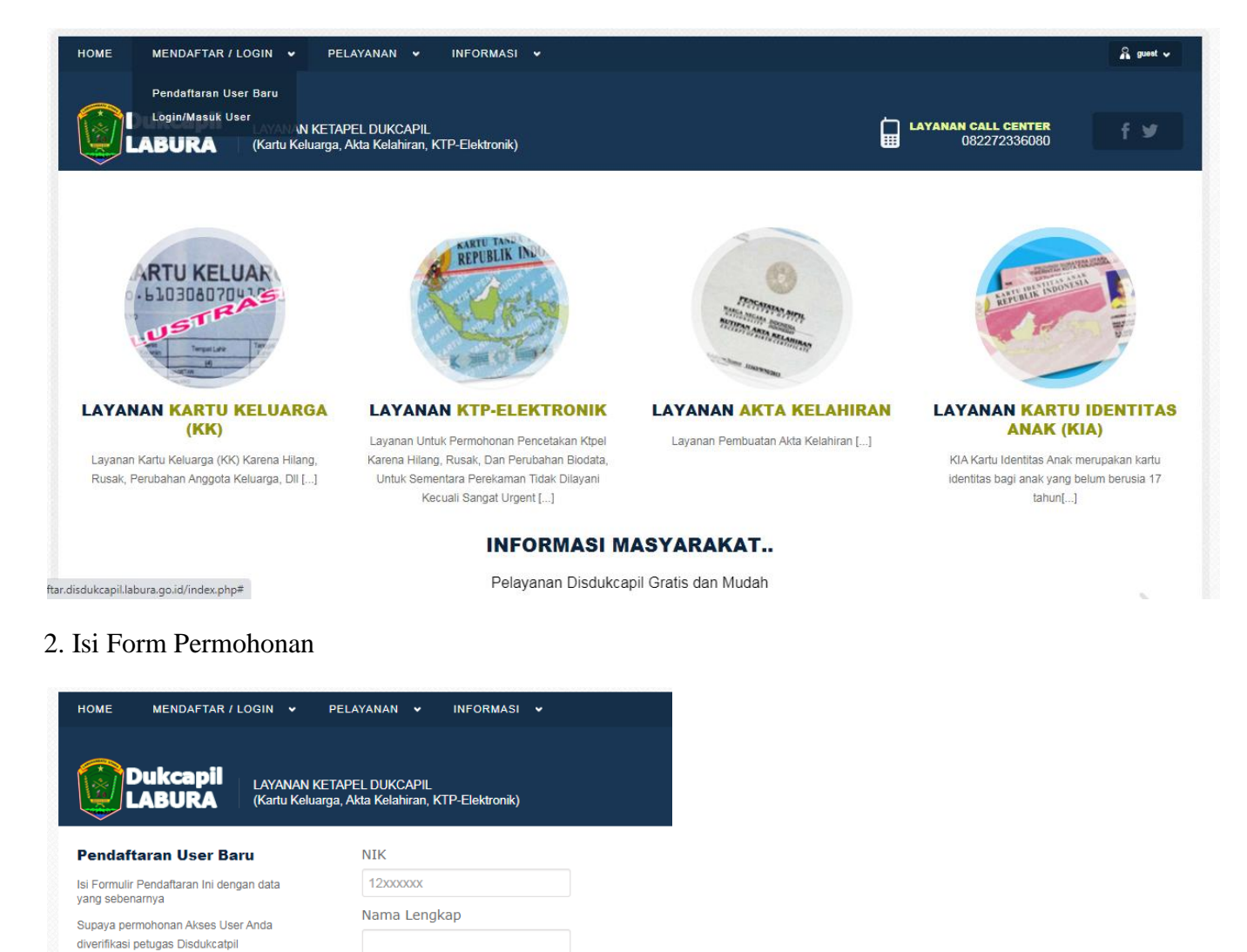

3. Setelah dapat informasi telah aktif dari WA, login ke menu login dengan NIK dan Password yg telah dibuat

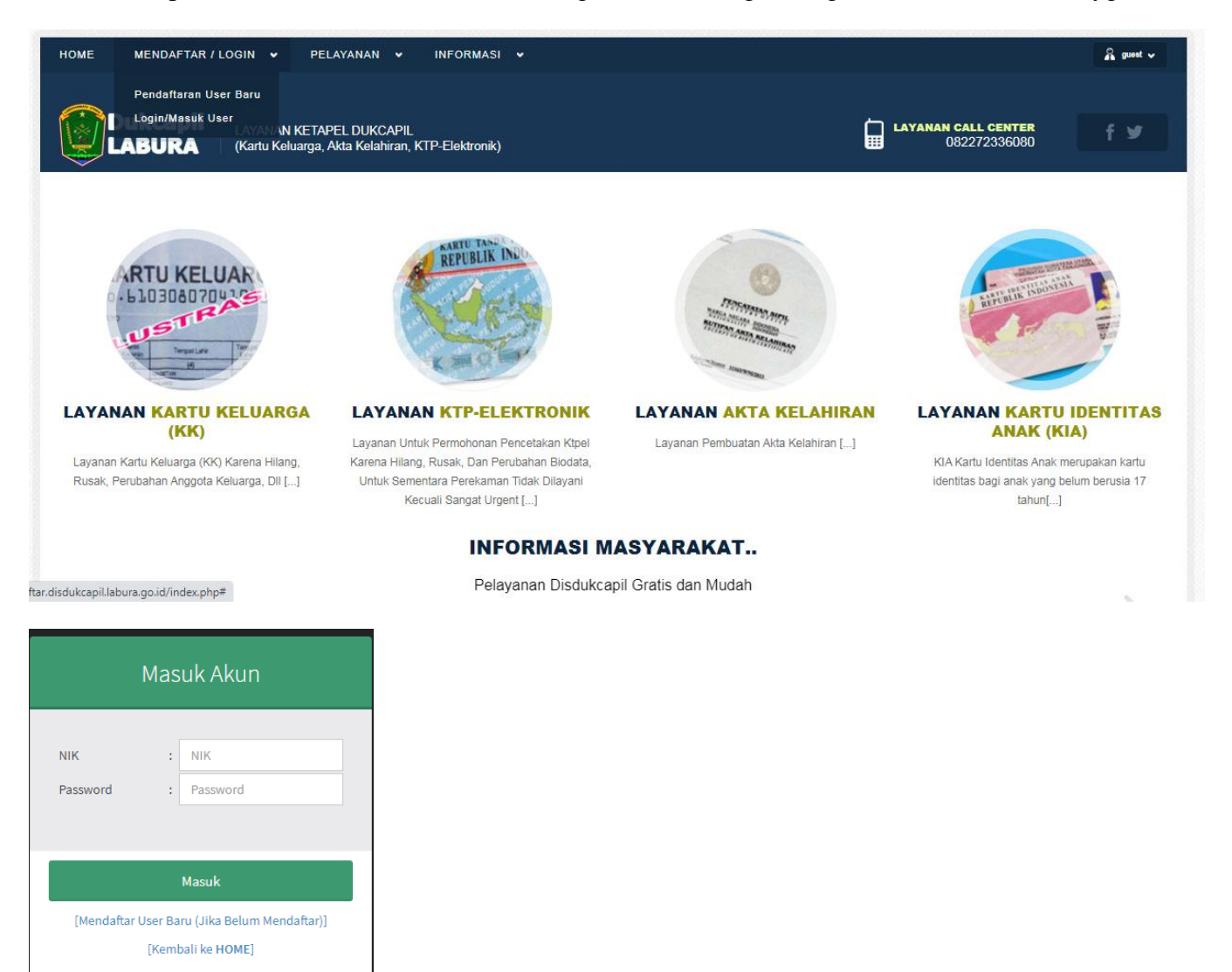

4. Setelah login maka pengguna dapat memilih jenis layanan yang akan dimohonkan, pilih salah satu layanan kemudian lengkapi file - file permohonan yang akan dikirim

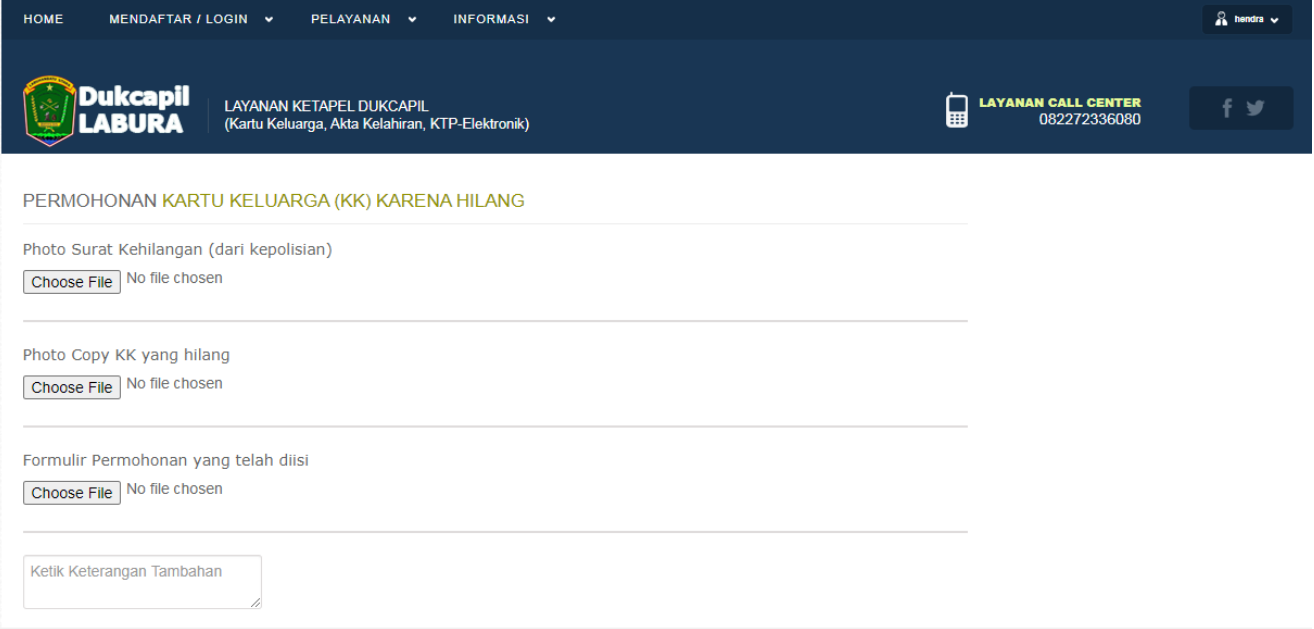

5. Setelah semua lengkap maka tunggu informasi dari petugas bahwa permohonan dalam proses ataupun selesai

 ok sekian dan terimakasih, jika ada kendala atau kesulitan dalam penggunaan dalam menghubungi call center via Whatsapp ke : 082272336080